# CAS Technical Bulletin

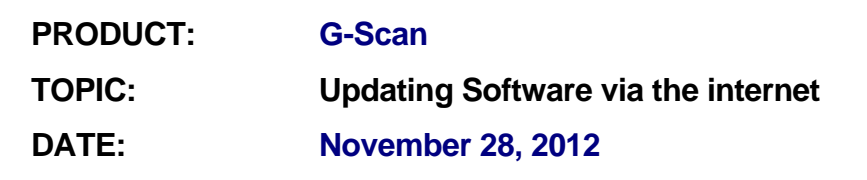

**SUBJECT / ISSUE: G-Scan customers now have the ability to download software updates to the G-Scan when they are under a software subscription. To perform this procedure please follow the below steps…**

Please go to http://www.gscanusa.com/ to download the newest version of the software. Once you go to the page, the following screen shot will load. Click on the "S/W Download" link shown below.

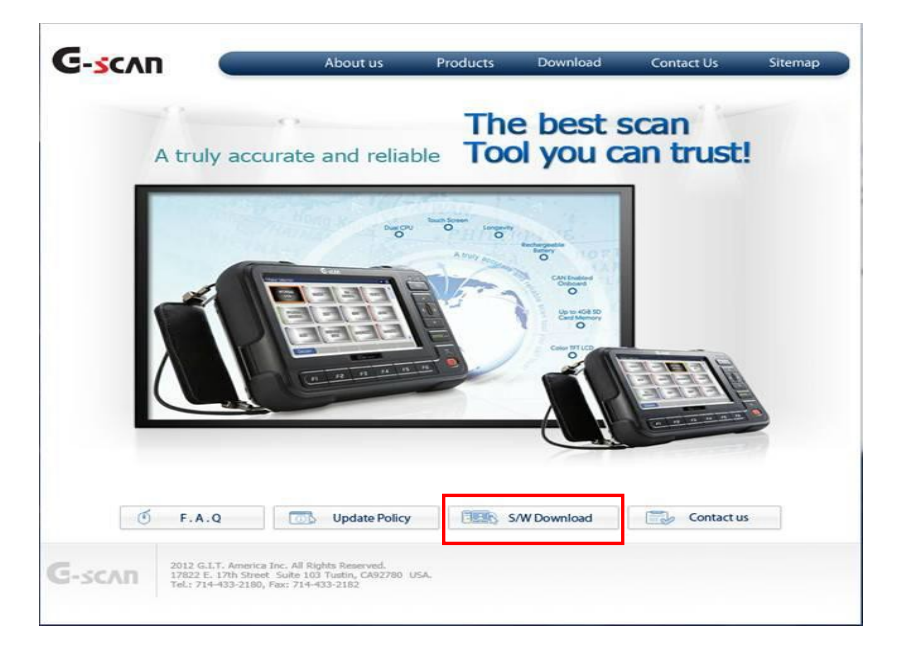

Input your serial number in the space provided marked by the red box then click on the [Check] button which is highlighted in yellow.

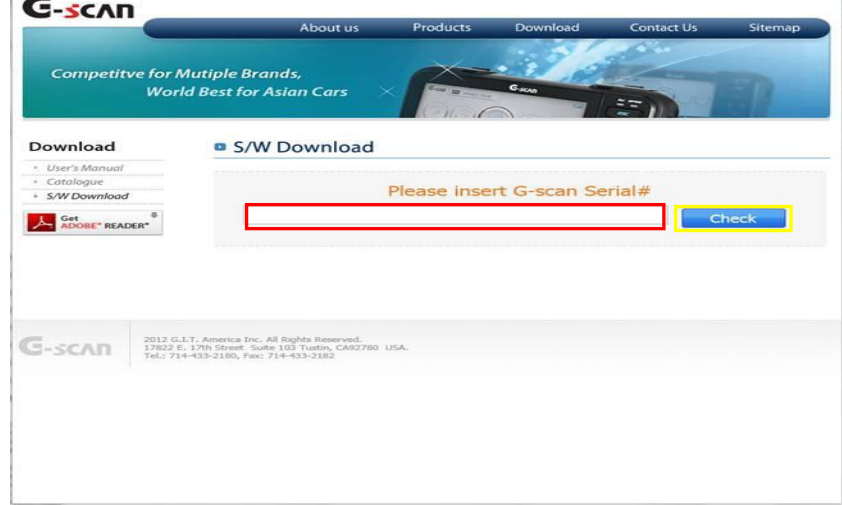

**CAS Technical Support – 1-877-263-4897 M-F 8:30am-4:30pm EST** 

Hit the "Download" button and a pop up window to save the file will prompt.

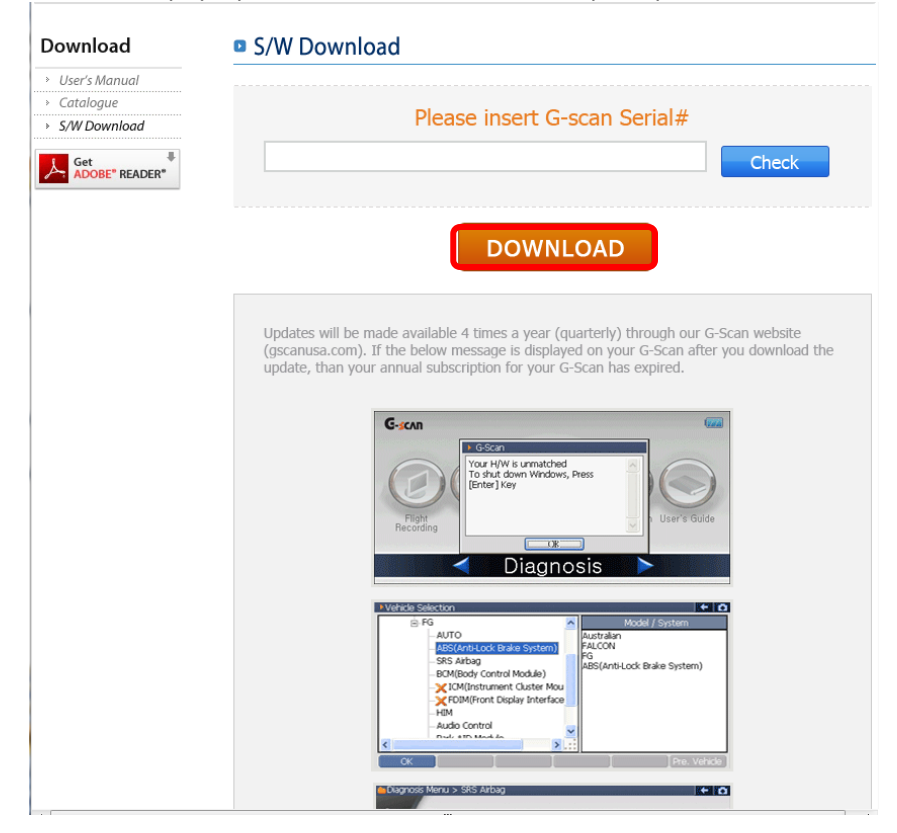

Select the location of where you want to save the file and proceed to save it. Depending on your browser setting, you may either get this prompt when you click on download, or it might just save to a default location set on your internet browser.

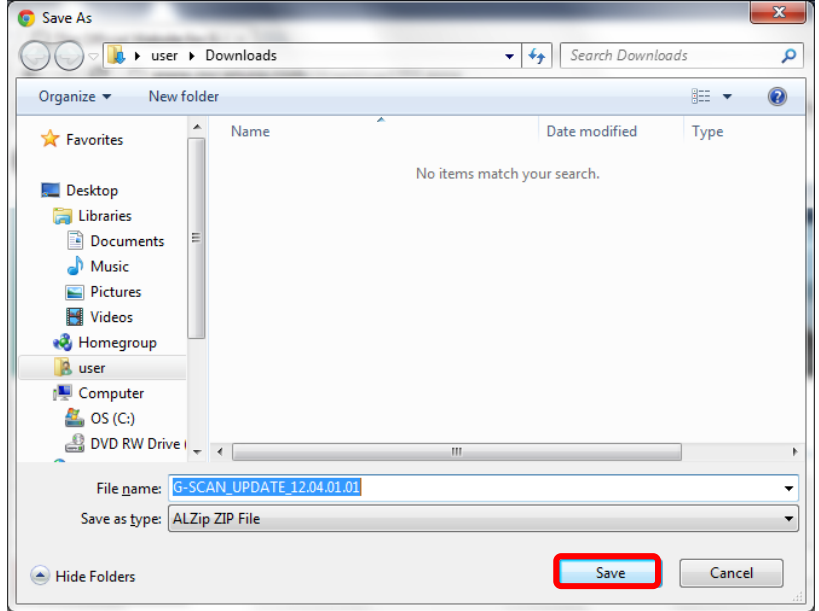

Once you have downloaded the file please proceed to unzip it.

Here is what the zipped file looks like.

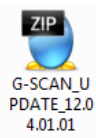

Here is what the file should look like after you unzip it.

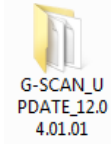

Open the unzipped folder and run setup.exe to install the software into your computer.

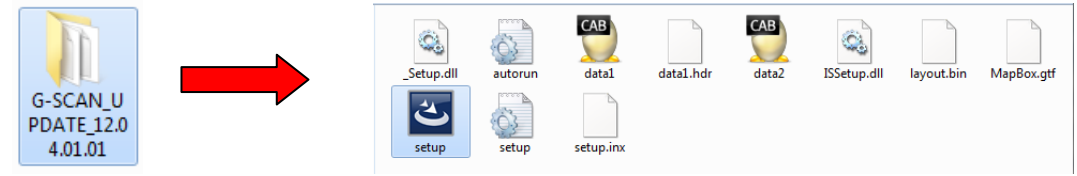

Once setup is open, a prompt to run the InstallShield Wizard will prompt. When the prompt arises proceed to select "next".

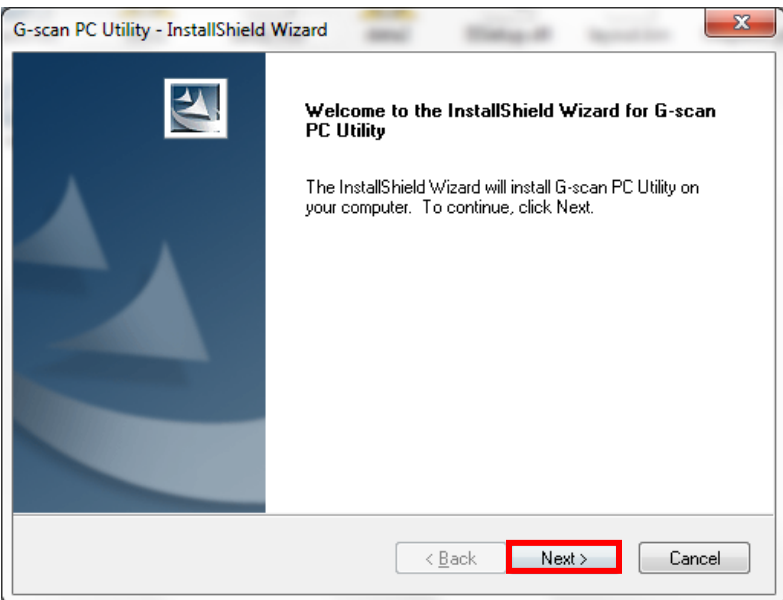

## Hit "Next" once again.

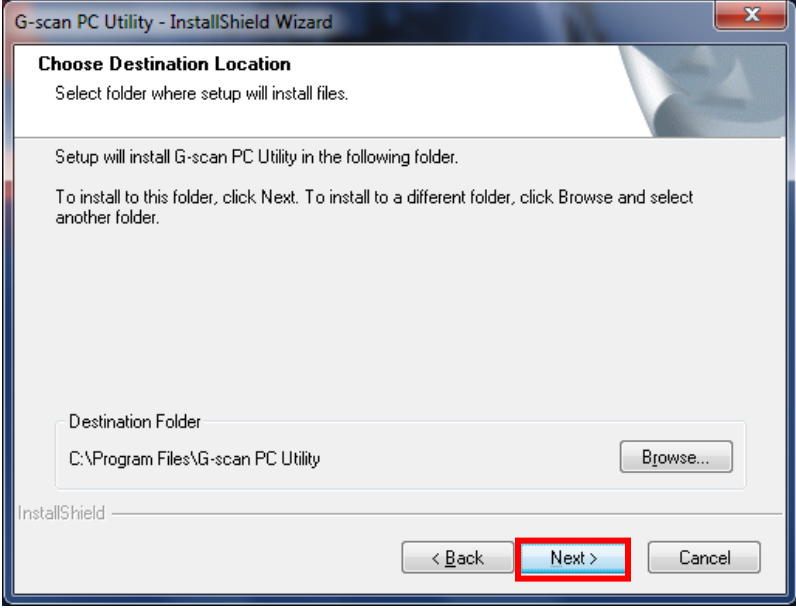

#### Hit the "Install" button.

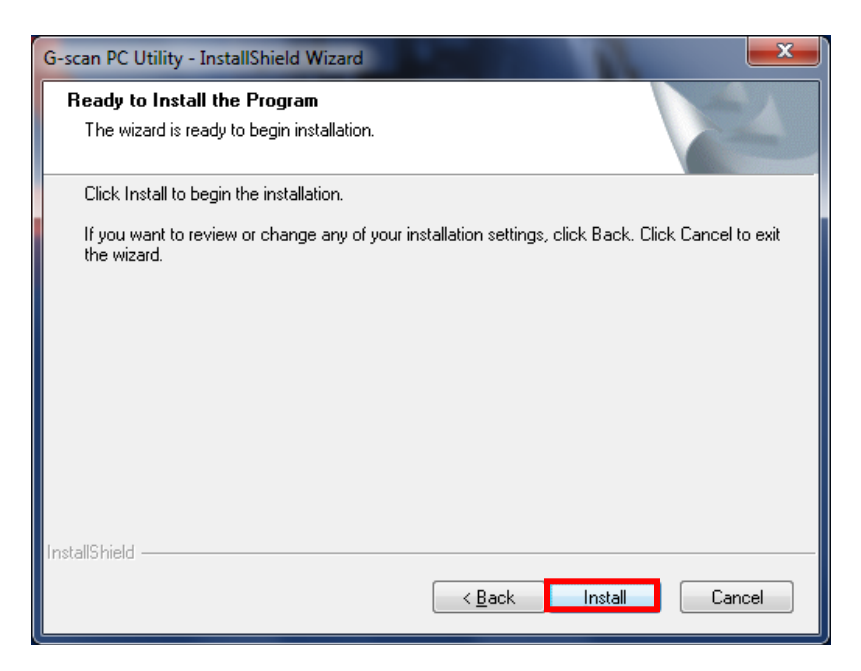

This prompt will arise once the installation begins.

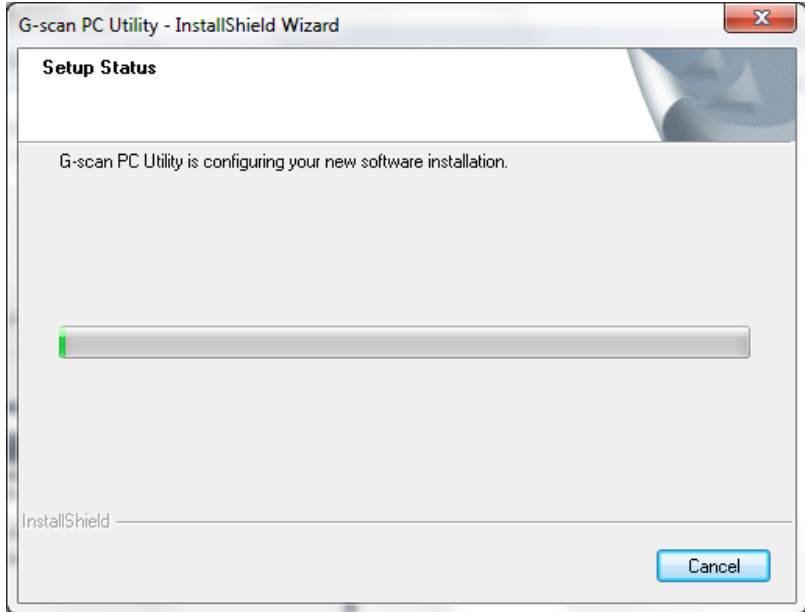

Once the installation is complete, this prompt will arise. Proceed by clicking "Finish".

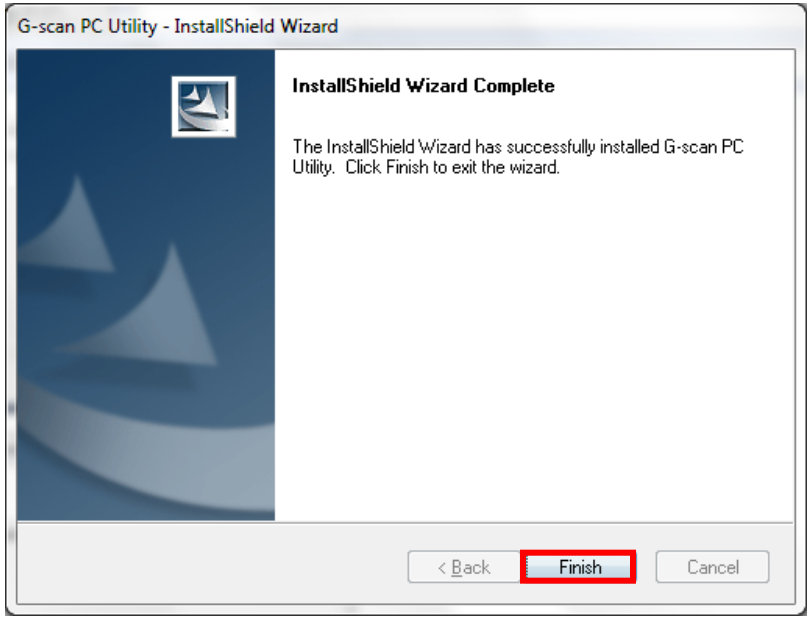

Now open the G-Scan PC Utility program.

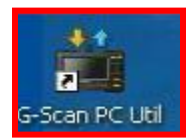

#### Click on "Software Update".

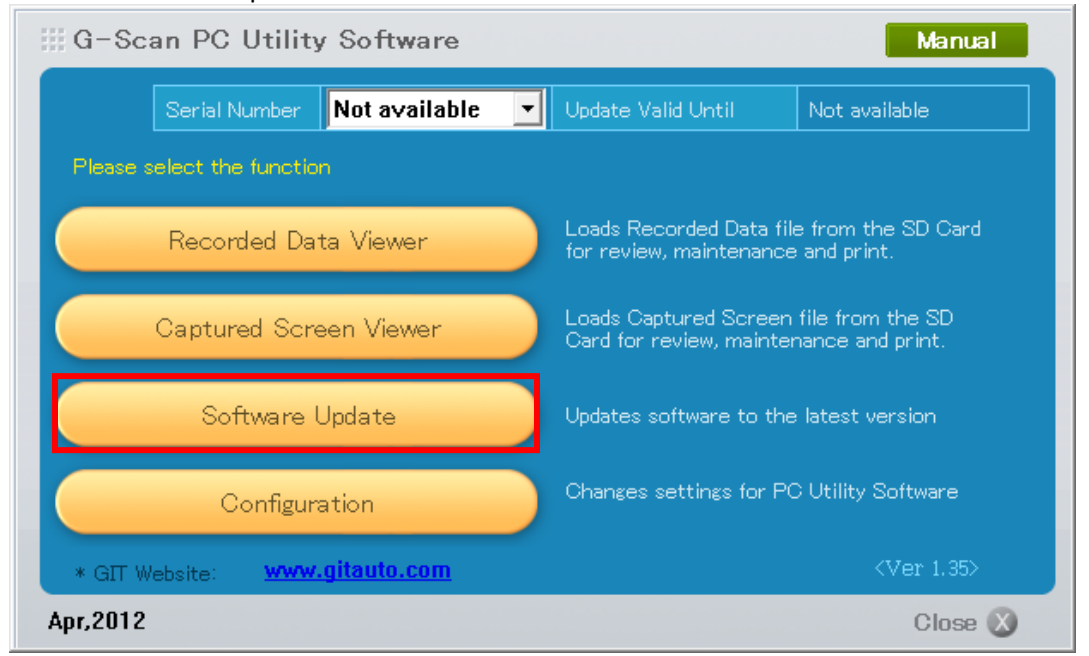

Once you select "Software Update" the following screen will appear.

Remove the SD card from the G-Scan, and insert the SD card into the SD card reader, and insert the SD Card reader into your computer. Once you have done so, proceed to hit "Next"

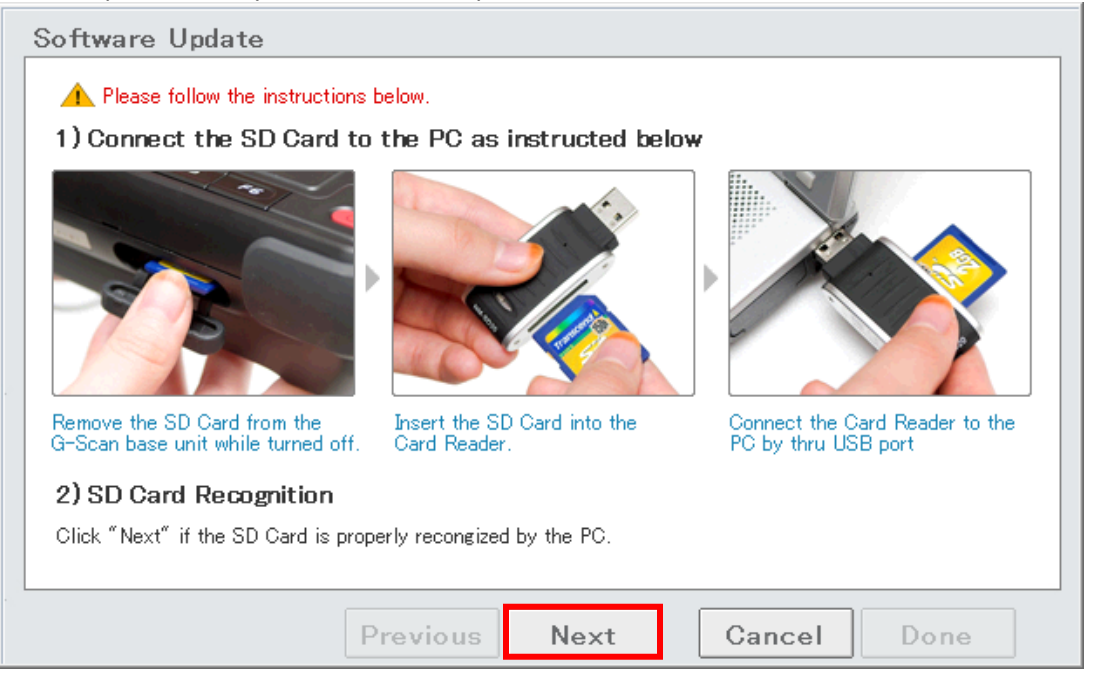

You will then see the following prompt which is simply informing you that the SD card will now be formatted. Proceed to select "OK".

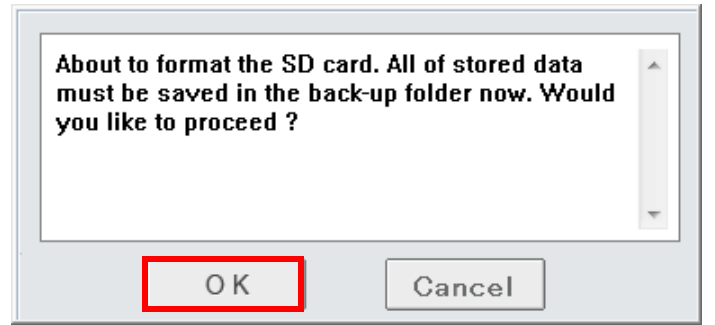

Once you press "OK" the update will begin.

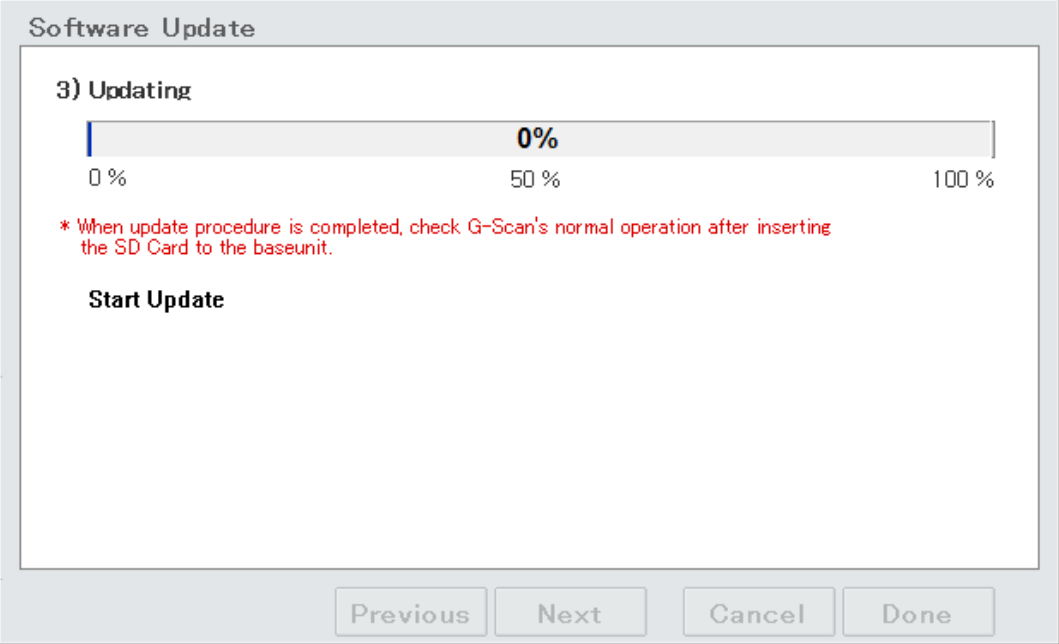

After the progress bar hits 100%, finish the update by selecting "Done".

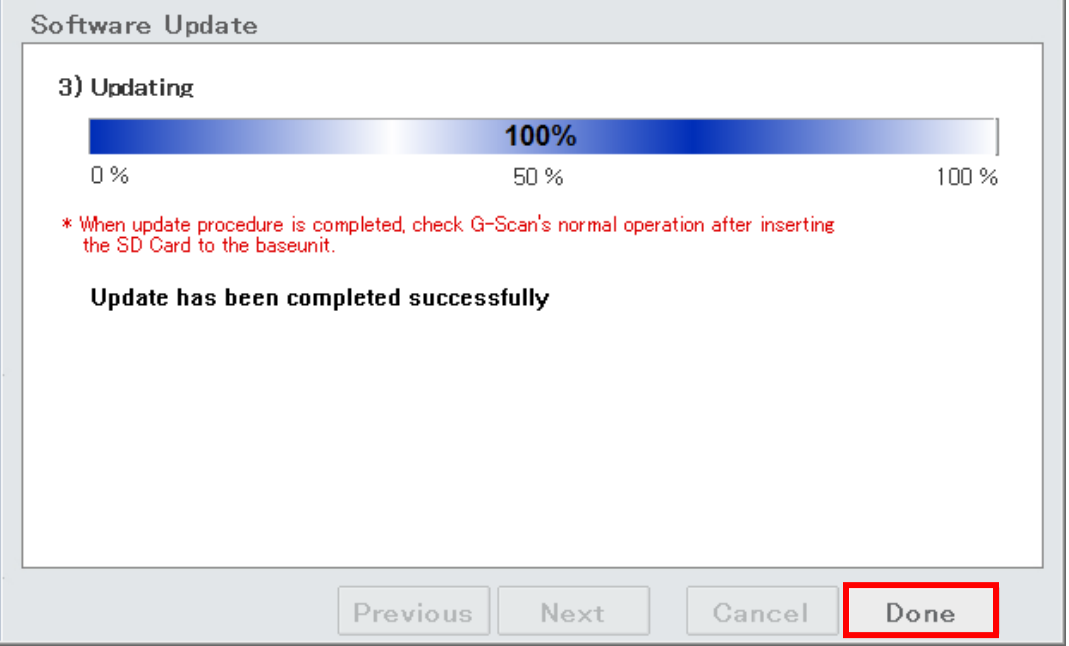

### END of FORM